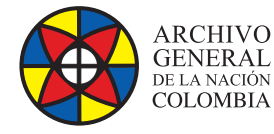

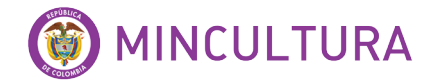

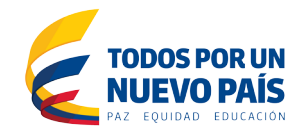

# **Manual de Instalación**

# *SOFTWARE* **OPEN KM COMMUNITY**

**Grupo de Innovación y Apropiación de Tecnologías de la Información Archivística**

Compilador: Sandra Milena Díaz Bermúdez **COVER**<br>Candra Milena D

*SOFTWARE* **<sup>2016</sup>**

**Archivo General de la Nación - Manual de Instalación** *Software* **OPEN KM COMMUNITY**

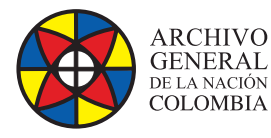

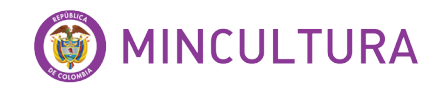

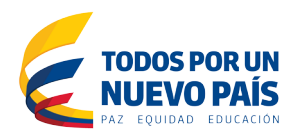

# **INTRODUCCIÓN**

Este manual va dirigido a personal con conocimientos técnicos en instalación y administración de software y sistemas operativos, por lo tanto se asume que el lector está familiarizado con conceptos básicos bajo Linux, igualmente se proporcionan instrucciones y comandos claros que facilitara el proceso de instalación.

La instalación de Openkm se realizó sobre un servidor virtualizado, por tanto antes de proceder a la instalación en sí, se recomienda consultar la guía de "instalación y configuración de Ubuntu server virtualizado", disponible en la web del laboratorio LIDA.

Openkm es una aplicación Java J2EE que se ejecuta en un Apache Tomcat, donde puede ser instalado y ejecutado sobre diferentes plataformas. Es de importancia resaltar que la arquitectura de Openkm permite que funcione sobre cualquier sistema operativo:

- Unix.
- GNU / Linux.
- Windows 2000, Windows XP, Windows 2003.
- MacOS.

### **OBJETIVO**

Describir paso a paso la instalación del software Openkm en un servidor virtualizado, como ambiente de prueba.

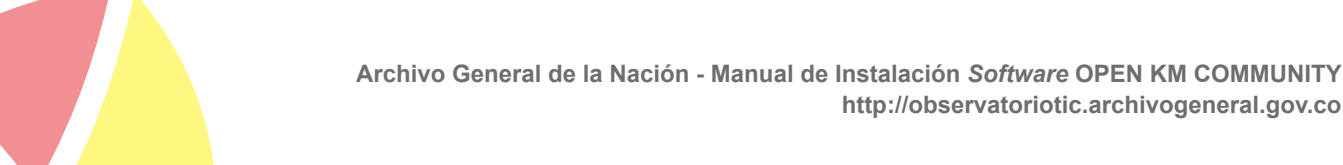

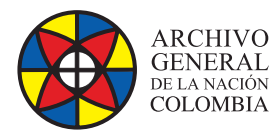

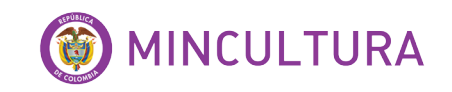

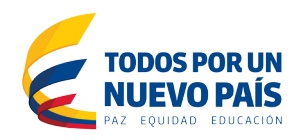

## **TABLA DE CONTENIDO**

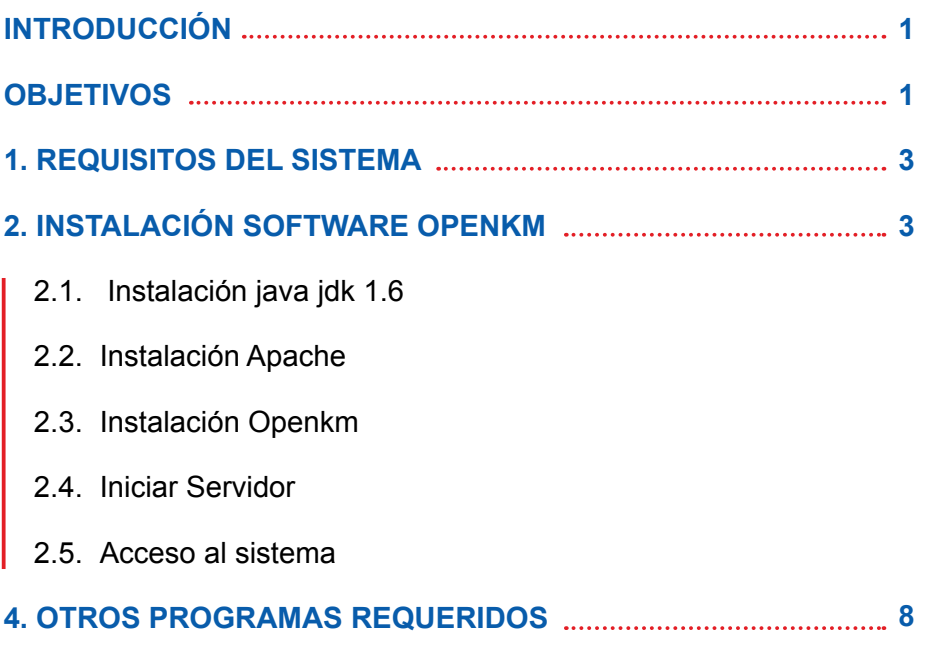

## **TABLA DE ILUSTRACIONES**

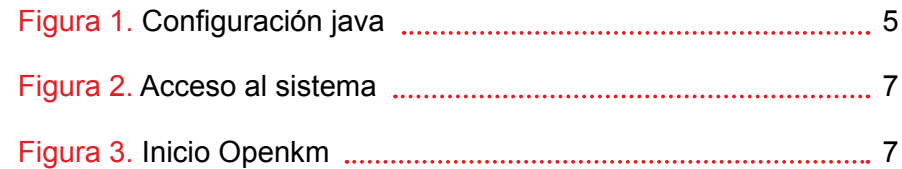

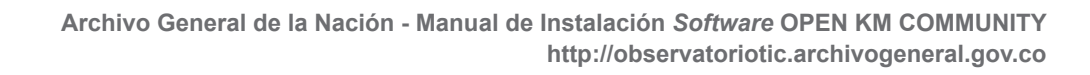

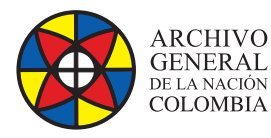

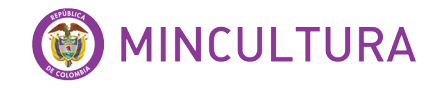

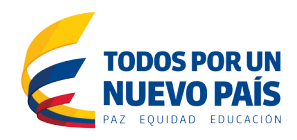

### **1. REQUERIMIENTOS DEL SISTEMA**

Para la instalación del software Openkm se requiere de los siguientes paquetes:

Java Development Kit -JDK- 1.6 (Con JRE, Openkm no se ejecutará correctamente)

- Apache
- MySql

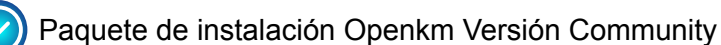

- ImageMagick
- LibreOffice:

Swftools

# **INSTALACIÓN OPENKM**

Una vez instalado y configurado el servidor virtual "Ubuntu server" procedemos a la instalación de Openkm.

### **2.1. Instalación java jdk 1.6**

Abrimos la terminal de Ubuntu y editamos los siguientes comandos. (Para no generar error se recomienda copiar y pegar los comandos).

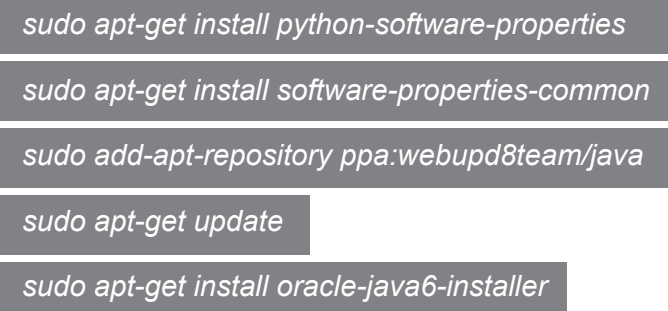

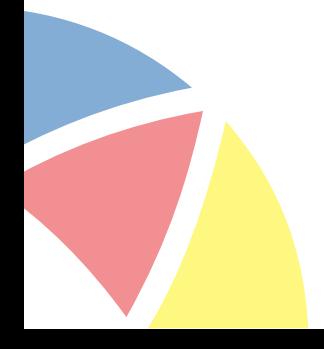

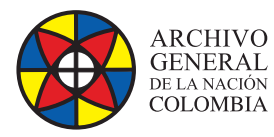

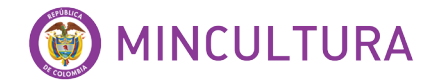

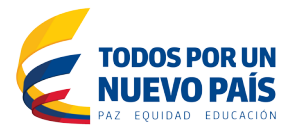

Luego de ejecutar los comandos saldrá una ventana de aceptación de licencia

seleccionamos <Yes> y oprimimos "Enter" las veces que lo solicite.

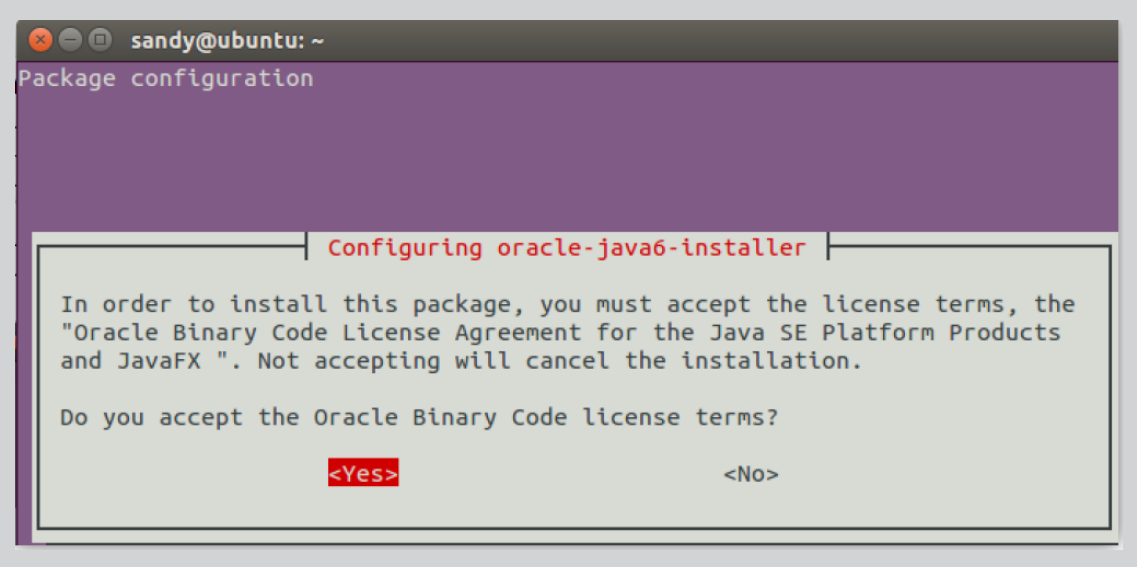

Figura 1. Configuración java.

• Verificamos la opción java en la que esta seleccionada, para tal caso editamos los siguientes comandos:

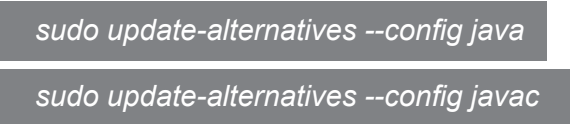

Debe quedar seleccionada la opción java jdk 1.6 en ambos casos.

• En algunos casos puede que se genere un error de dpkg, para eso corremos los siguientes comandos

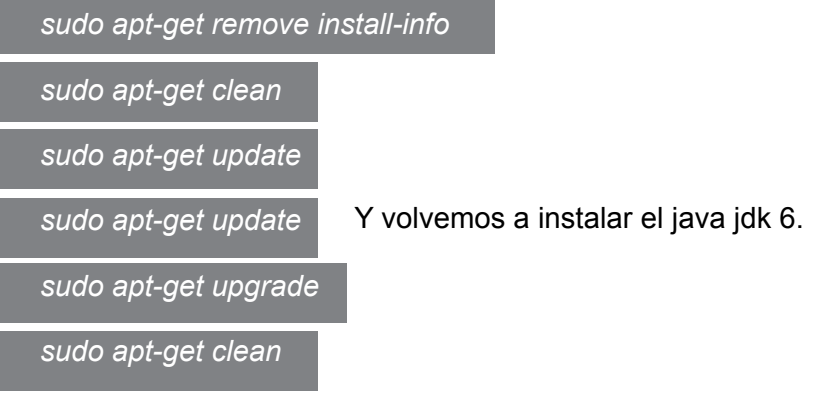

**http://observatoriotic.archivogeneral.gov.co Archivo General de la Nación - Manual de Instalación** *Software* **OPEN KM COMMUNITY**

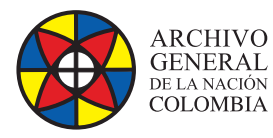

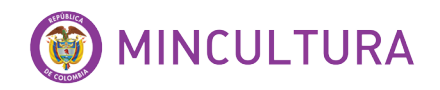

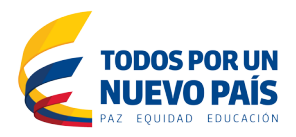

#### **2.2. Instalación Apache**

*sudo apt-get install apache2*

#### **2.3. Instalación Openkm**

• Descargar el paquete Openkm Versión Community (Openkm-6.3.0-community-linuxx64-installer.run ( Linux x64 ))

Para descargar por comando escribir lo siguiente:

*sudo wget http://sourceforge.net/projects/openkm/files/6.3/openkm-6.3.0-communitylinux-x64-installer.run/download /home/nom\_deusuario*

Para descarga por escritorio

Ir a la página: <http://www.openkm.com/es/download-espanol.html>

y descargar el paquete Openkm-6.3.0-community-linux-x64-installer.run ( Linux x64 ). luego copiarlo en la carpeta /home/nom\_deusuario

Establecer permisos de ejecución.

*cd /home/nom\_deusuario*

*sudo chmod +x openkm-6.3.0-community-linux-x64-installer.run*

• Ejecutamos el paquete

*sudo ./openkm-6.3.0-community-linux-x64-installer.run*

Realizamos los siguientes pasos

- Press [Enter] to continue: "Oprimimos Enter"
- Do you accept this license? [y/n]: "Oprimimos Y"

Colocamos el nombre que queremos para la carpeta principal

- Installation Directory [/home/sandy/openkm-6.3.0-community]: " Openkm"
- View Readme file? [Y/n]: "Oprimimos Y"

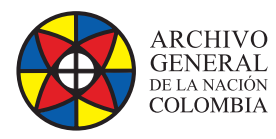

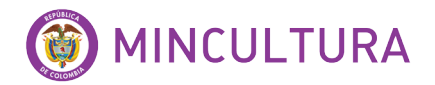

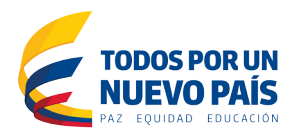

### **2.4. Iniciar Servidor**

Escriba el siguiente comando para iniciar el servicio Tomcat

*cd /home/nom\_deusuario/Openkm/tomcat/bin*

Iniciar servicio, (para que *Openkm* puede ser accesible desde otros ordenadores se deberá utilizar la opción -b 0.0.0.0)

*sudo ./startup.sh -b 0.0.0.0*

Bien, terminamos la instalación correctamente

#### **2.5. Acceso al sistema**

Para ingresar a Openkm, abrimos el navegador escribimos la ip de la máquina virtual, el puerto y el sitio Openkm.

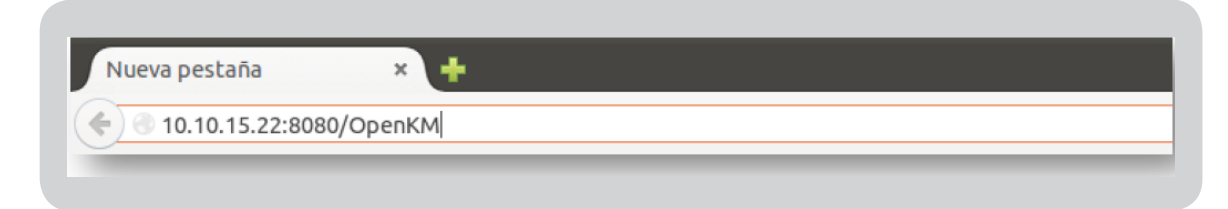

Figura 2. Acceso al sistema.

Para ingresar a OpenKm por defecto el usuario y contraseña son:

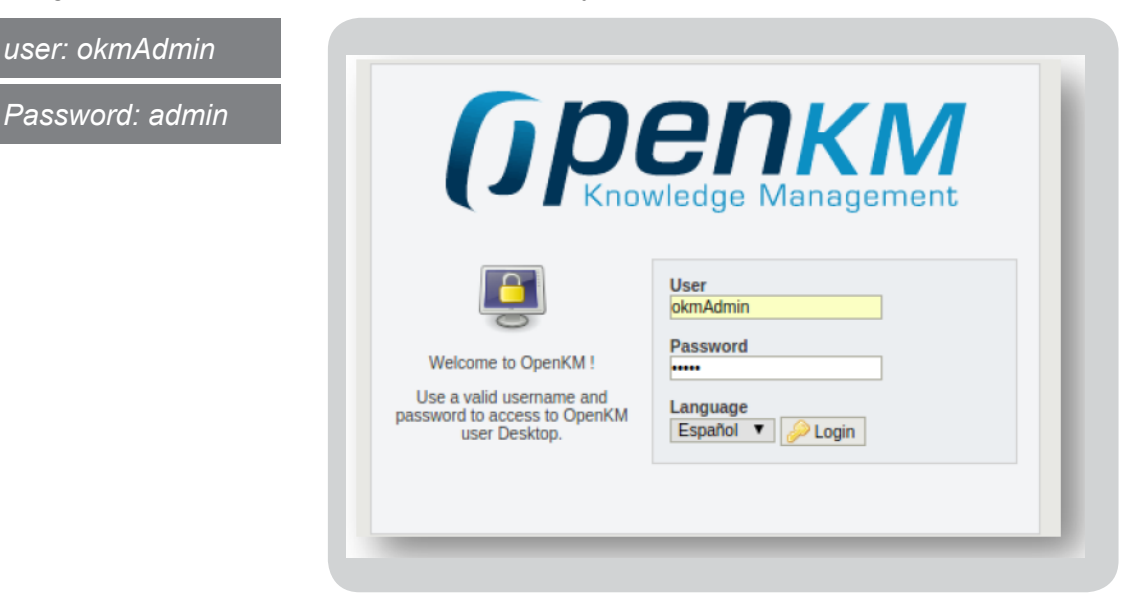

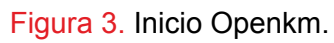

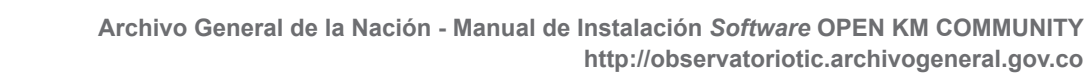

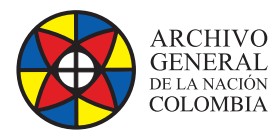

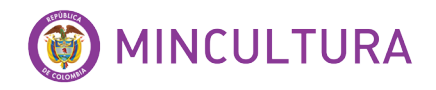

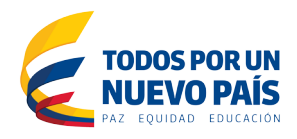

### **3. OTROS PROGRAMAS REQUERIDOS**

Para utilizar algunas de las características de Openkm, requiere la instalación de algunos programas.

• **ImageMagick:** Para visualizar imágenes.

*sudo apt-get install imagemagick --fix-missing*

*sudo service apache2 restart*

• **LibreOffice:** Para exportar documentos a PDF

*sudo add-apt-repository ppa:libreoffice/ppa*

*sudo apt-get update*

*sudo apt-get install libreoffice*

**Swftools:** Previsualización de documentos

*wget http://swftools.org/swftools-0.9.0.tar.gz /home/nom\_usuario*

*tar -zvxf swftools-0.9.0.tar.gz*

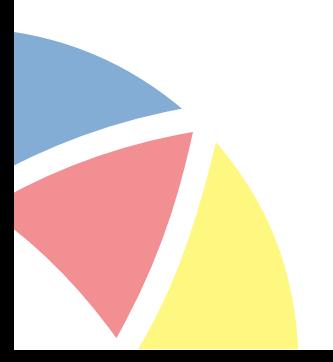